## ADDING A DEVICE  $\ddot{\phantom{A}}$  is a set of  $\ddot{\phantom{A}}$  is a set of  $\ddot{\phantom{A}}$  is a set of  $\ddot{\phantom{A}}$  is a set of  $\ddot{\phantom{A}}$  is a set of  $\ddot{\phantom{A}}$  is a set of  $\ddot{\phantom{A}}$  is a set of  $\ddot{\phantom{A}}$  is a set of  $\ddot{\phantom{A}}$  is a set of  $\ddot{\$

ADDING A DEVICE

AJOUTER UN DISPOSITIF

Hinzufügen eines Geräts

AGGIUNGERE UN DISPOSITIVO

AGREGANDO UN DISPOSITIVO

ADICIONAR UM DISPOSITIVO

إضافة جهاز

APPARAAT TOEVOEGEN

© 2016 MivaTek International, Inc. All rights reserved.

V2.0

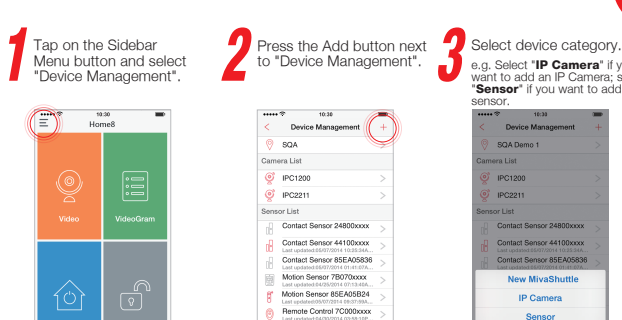

e.g. Select "IP Camera" if you<br>want to add an IP Camera; select "Sensor" if you want to add a<br>sensor. Device Management Contact Sensor 24800xxxx Contact Sensor 44100xxxx Contact Sensor 85EA05836 New MivaShuttle Sensor Cancel

Follow the App instructions Follow the App instructions<br>to scan QR code located on the device. To low the App instructions **T** To assign a unique name to a device,

Tap on the Sidebar Menu button and select "Device Management".

10:30

Home<sup>8</sup>

**VideoGram** 

lisarme

 $\equiv$ 

Automation

Note: If the scan is incomplete, you will be asked to enter the Serial Number (SN) of the device.

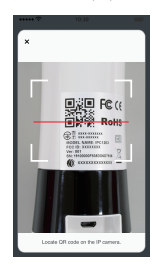

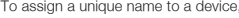

 $\hat{a}$ 

- Select the device from the Device Management Screen.
- Tap the "Display Name".

. . . . . . . . . . ф

• Edit the name and tap on the Save button to confirm reassignment.

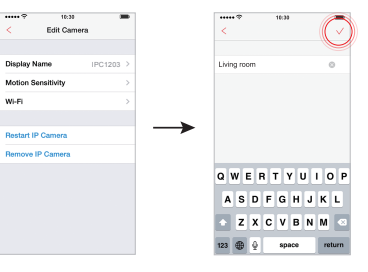

For more installation support, please visit our website at www.home8systems.com/faq

Appuyez sur le bouton de menu de la barre latérale et sélectionnez "Gestion des dispositifs".

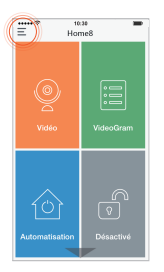

Suivez les instructions Suivez les instructions<br>d'App pour scanner le code<br>QR situé sur le dispositif. QR situé sur le dispositif.

> Remarque: Si le scannage est inachevé, vous serez invité à saisir le Numéro de série (SN) du dispositif.

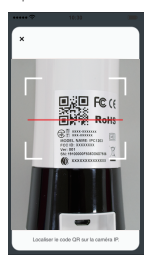

Appuyez sur le bouton de menu de la barre<br>
de menu de la barre<br>
latérale et sélectionnez de la de la la latérale et sélectionnez Ajouter à côté de la "Gestion des dispositifs".

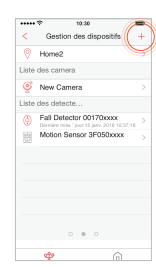

Sélectionnez la catégorie du dispositif.

p. ex.Sélectionnez "Caméra IP" si<br>vous voulez ajouter une caméra IP ; sélectionnez "Capteur" si vous voulez ajouter un capteur.

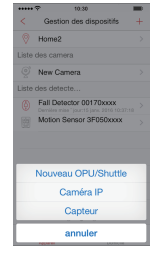

- 
- Sélectionnez le dispositif à partir de l'Écran de Gestion du Dispositif.
- Tapez sur "Nom d'affichage".

 $......$ 9

**MED** 

• Éditez le nom et tapez sur le bouton Garder pour confirmer la réattribution.

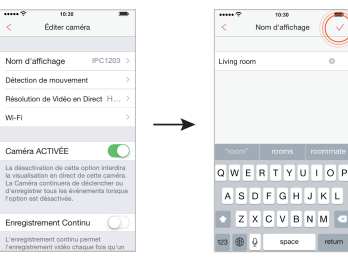

Tippen Sie auf die Schaltfläche Sidebar-Menü und wählen Sie "Geräte-Management". Tippen Sie auf die **1986 von Schaltfläche**<br>Schaltfläche Schaltfläche Schaltfläche Hinzufügen<br>Sidebar-Menü und wählen

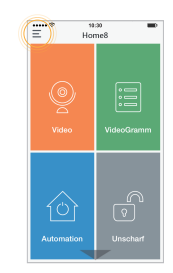

Schaltfläche Hinzufügen neben "Geräte-Management".  $\cdots$ Geräternanagement Home2 Liste der Kameras New Camera Liste der Sensoren Fall Detector 00170xxxx 函 Motion Sensor 3F050xxxx

 $\begin{array}{ccccccccc} \circ & \circ & \circ & \circ \end{array}$ 

 $\widehat{m}$ 

啤

W-Fi

Drücken Sie die

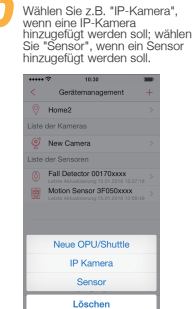

Gerätekategorie wählen.

Folgen Sie den App-Anweisungen, um QR-Code Folgen Sie den<br>App-Anweisungen, um QR-Code<br>Gerät befindet.<br>Gerät befindet.

Hinweis: Wenn der Scan nicht vollständig ist, werden Sie aufgefordert, die Seriennummer (SN) des Geräts einzugeben.

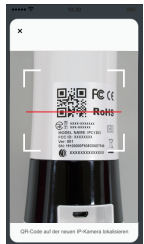

Um einen eindeutigen Namen zu einem Gerät zuzuweisen, Suivez les instructions **Prour assigner un nom unique à un dispositif**, **Pour assigner un nom unique à un dispositif** en la proposition en la proposition en la proposition en la proposition en la proposition en la proposit

- wählen Sie das Gerät im Geräteverwaltung-Bildschirm.
- Tippen Sie auf "Darstellungsname".

• Bearbeiten Sie den Namen und tippen Sie auf die Schaltfläche Speichern, um die Neuzuweisung zu bestätigen.

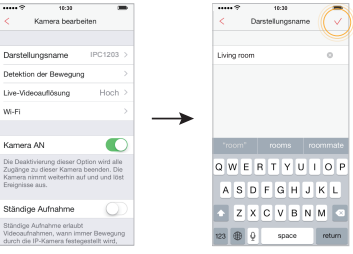

Für weiteren Installationssupport besuchen Sie bitte unsere Website unter www.home8systems.com/faq

Pour plus de support d'installation, veuillez visiter notre site Web à www.home8systems.com/faq

Tocca il pulsante Sidebar Permi e tieni premuto il apprenti e seleziona<br>
"Gestione dei dispositivi".<br>
"Gestione dei dispositivi". Menu e seleziona "Gestione dei dispositivi".

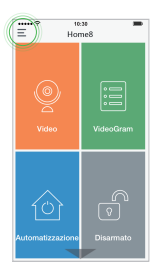

Segui le istruzioni dell'App<br>
per scansionare il codice<br>
QR situato sul dispositivo. per scansionare il codice QR situato sul dispositivo.

> Nota: Se la scansione non è completa, ti sarà chiesto di inserire il Numero di Serie (SN) del dispositivo.

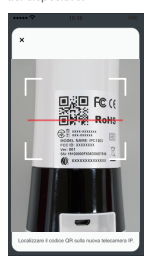

Premi e tieni premuto il pulsante Aggiungi vicino a "Gestione dei dispositivi".

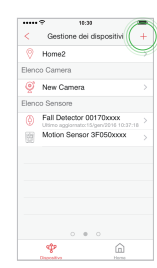

Siga las instrucciones de la Per assegnare un numero univoco a un dispositivo,<br>Siga las instrucciones de la Pera asignar un numero univoco a un dispositivo,<br>
Siga las instrucciones de la Pera asignar un nombre exclusivo a

• Seleziona il dispositivo dalla Schermata Gestione Dispositivi.

• Tocca "Nome visualizzato".

**MED** 

la riassegnazione.

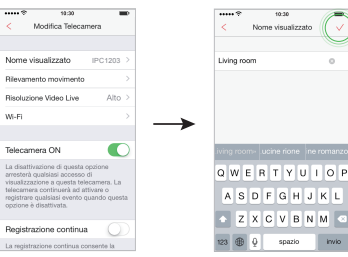

Seleziona la categoria del dispositivo.

p.e. Seleziona "Telecamera IP" se desideri aggiungere una Telecamera IP; seleziona "Sensore" se desideri aggiungere un sensore.

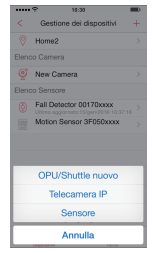

- 
- Modifica il nome e tocca il pulsante Salva per confermare

en la barra lateral y seleccione "Gestión de dispositivos".

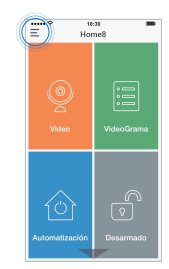

Siga las instrucciones de la aplicación para escanear el Siga las instrucciones de la<br>aplicación para escanear el código QR situado en el dispositivo.

> Nota: Si el escaneo es incompleto, se le pedirá que introduzca el número de serie (SN) del dispositivo.

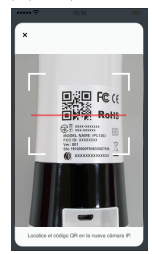

Pulse sobre el botón Menú Pulse el botón Agregar al en la barra lateral y<br>
seleccione "Gestión de dispositivos". Pulse el botón Agregar al lado de "Gestión de dispositivos".

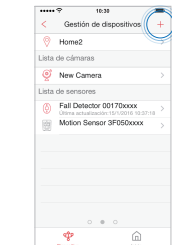

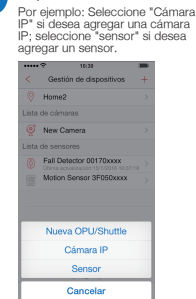

Seleccionar categoría de dispositivo.

Para asignar un nombre exclusivo a un dispositivo,

• Seleccione el dispositivo desde la pantalla de gestión de dispositivos.

• Pulse en el "Mostrar nombre".

• Edite el nombre y pulse sobre el botón Guardar para confirmar reasignación.

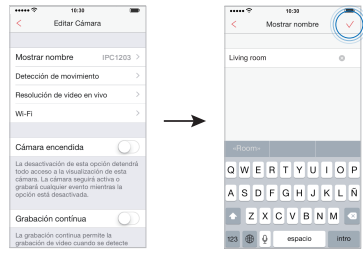

Para obtener más asistencia para la instalación, por favor visite nuestro sitio web en www.home8systems.com/faq

Per un maggior supporto all'installazione, visita il nostro sito Web www.home8systems.com/faq

Toque no botão de Menu da Barra Lateral e seleccione "Gestão dos dispositivos".

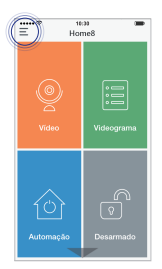

Siga as instruções da aplicação para ler o código Siga as instruções da<br>aplicação para ler o código<br>QR localizado no dispositivo. Sina as instruções da personalizar por extra um nomo único a um diopositivo de alta de la Vola de instructios in de Ann personalizar e principalmente de Ann personalizar e principalmente de Ann personalizar e principalment

Nota: Se a leitura estiver incompleta, será pedido de digite o Número de Série (SN) do dispositivo.

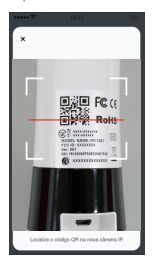

Pressione o botão Adicionar perto de "Gestão dos dispositivos". Toque no botão de **1996 de 1996 de 1997 de 1998 de 1998 de 1998 de 1998 de 1998 de 1999 de 1999 de 1999 de 199**<br>Le seleccione "Gestão dos "Gestão dos "Gestão dos "Gestão dos "Gestão dos "Gestão dos "Gestão dos "Gestão dos

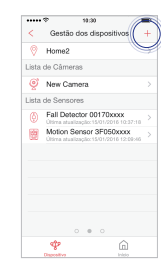

Para atribuir um nome único a um dispositivo,

• seleccione o dispositivo no Ecrã de Gestão de Dispositivo.

• Toque em "Nome de Exibição".

• Edite o nome e toque no botão Guardar para confirmar a alteração.

Seleccione uma categoria de dispositivo. Por ex. Seleccione "Câmara IP" se desejar adicionar uma Câmara IP; seleccione "Sensor" se desejar adicionar um sensor.

Gestão dos dispositivos

Fall Detector 00170xxxx

Motion Sensor 3F050xxxx

Nova OPU/Shuttle

Câmera IP Sensor

Cancelar

 $\cdots$ 

Home:

ista da Câmara

New Camera

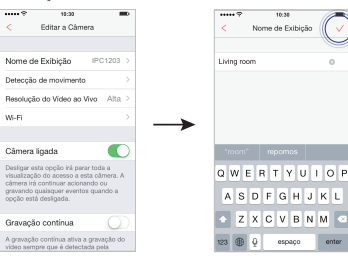

Tik op de Menuknop aan de Klik op de knop de zijkant en kies<br>
"Apparaat beheer".<br>"Apparaat beheer". de zijkant en kies "Apparaat beheer".

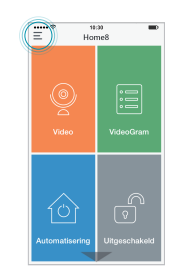

Camera lijet C New Camera Sensor list  $\overline{a}$ Fall Detector 00170yoyy Motion Sensor 3F050xxxx www.ruwiner.com or www.ww.<br>Laatst geupdate:15 jan. 2016 12:00:4  $\begin{array}{ccccccccc} \circ & \circ & \circ & \circ \end{array}$ ф  $\widehat{m}$ 

.....

Home2

Klik op de knop Toevoegen naast "Apparaat beheer".

Apparaat beheer

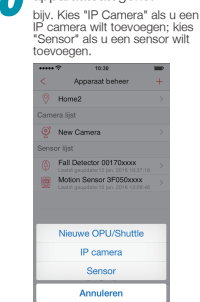

Kies een apparaatcategorie.

Volg de instructies in de App<br>
om de QR-code te scannen op<br>
het apparaat. om de QR-code te scannen op het apparaat.

> Opmerking: Als de scan voltooid is moet u het serienummer (SN) van het apparaat invoeren.

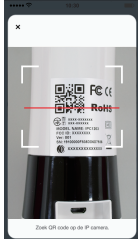

Om het apparaat een unieke naam te geven, • kies het apparaat in het scherm Apparaatbeheer • Tik "Weergavenaam". • Voer de naam in en tik op de Bewaar-knop om op te slaan.  $10:3$ Camera bewerker Weergavenaam

W-Fi

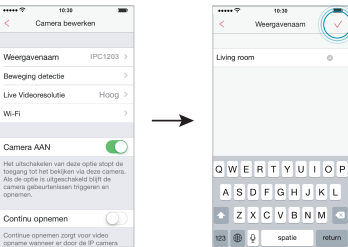

Voor meer ondersteuning bij de installatie, bezoek onze website op www.home8systems.com/faq

Para mais ajuda sobre a instalação, visite o nosso website: www.home8systems.com/faq

 $m<sup>2</sup>$  $44.3$ 

W-Fi

Câmera ligada

opção está desigada.

Gravação continua

Nome de Exibição

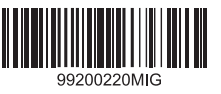

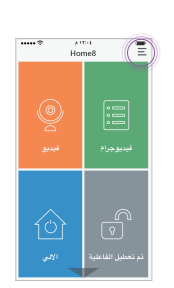

3 2 1

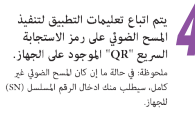

**DARE FOR** 

 $R_1^2$  .......... HOOCL SAME IPCERS

Essa IP (200 QRispell Material)

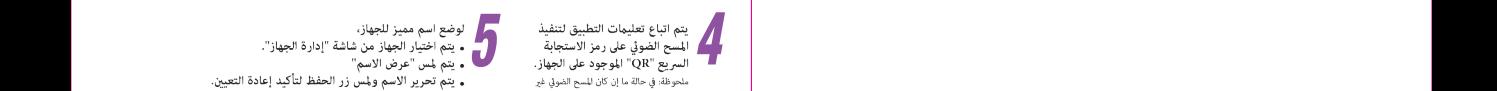

 $\Phi$ 

 $\cdots$  $1.57 - 1$ 

 $%$  Home2

فانبة الجهزة الاستشعار

(b) Fall Detector 00170xxxx Motion Sensor 3F050xxxx

 $\begin{array}{cccc} 0 & 0 & 0 \end{array}$ 

 $\hat{m}$ 

فائدة الكاسرا New Camera

أيارة الجهاز

 $\rightarrow$ 

 $\epsilon$ 

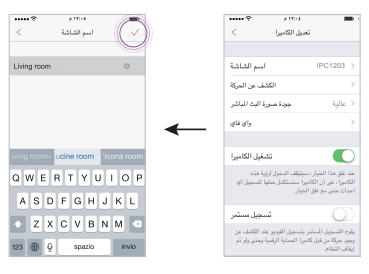

يتم اختيار فئة الجهاز "<br>على سبيل المثال اختيار "أي بي كاميرا"، إن كنت<br>تريد إضافة أي بي كاميرا، أو يتم اختيار ... .<br>"حساس" إن كنتُ تريد إضافة حساس.

الأدلالمفلا

Fall Detector 00170xxxx

Motion Sensor 3F050xxxx وحدة OPU/Shuttle وحمدة كاميرا IP جهاز استشعار

الغاء

Home?

New Camera